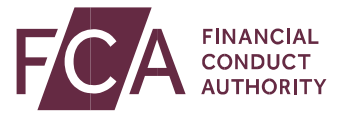

**Guide to submitting a Person Discharging Managerial Responsibilities (PDMR) and persons closely associated with them notification via the FCA website**

December 2020

Guide to submitting a Person Discharging Managerial Responsibilities (PDMR) and persons closely associated with them notification via the FCA website

# **When to submit a PDMR form**

A Person Discharging Managerial Responsibilities (PDMR) of an issuer or an emission allowance market participant (EAMP) and those that are closely associated with them are required to:

- **•** Notify the FCA of every transaction that has been conducted on their own account relating to the shares or debt instruments, derivatives or other financial instruments linked to that issuer or EAMP. This applies to transactions once the total amount of EUR 5,000 has been reached within a calendar year.
- **•** Provide these notifications no later than three business days after the date of the transaction.

These notifications can be made by competing the PDMR form which can be accessed on the FCA website.

### Create a PDMR form

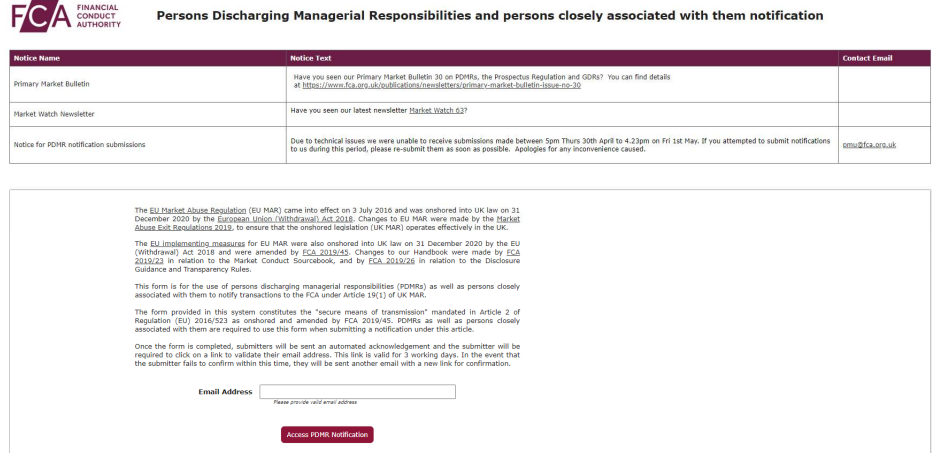

Copyright @ 2020 Financial Conduct Authority (FCA). All rights reserved.

Guide to submitting a Person Discharging Managerial Responsibilities (PDMR) and persons closely associated with them notification via the FCA website

To create a PDMR form, navigate to the PDMR form landing page from the FCA website and:

- **•** Enter your email address (note that your email address will be validated when you submit the form – see below)
- Click the <sup>Access PDMR Notification hutton.</sup>

The form is split into 4 sections:

- **•** Section 1 Details of the person discharging managerial responsibilities / person closely associated
- **•** Section 2 Reason for the notification
- **•** Section 3 Details of the issuer or emission allowance market participant<sup>1</sup>
- **•** Section 4 Details of the transaction(s)

*Mandatory fields are denoted by an \**

 $\overline{a}$ 

<sup>&</sup>lt;sup>1</sup> Emission market participants have been subject to these requirements from 3 January 2018

Guide to submitting a Person Discharging Managerial Responsibilities (PDMR) and persons closely associated with them notification via the FCA website

# **Section 1 – Details of the person discharging managerial responsibilities / person closely associated**

Complete the "Name of the natural person" OR "Legal Person" but not both. When you complete one you'll see that the other box is automatically greyed out.

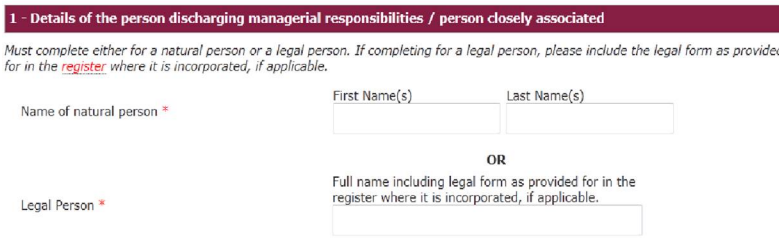

# **Section 2 – Reason for the notification**

Compete the Position/status box to show the position or status of the PDMR within the issuer/EAMP.

If the notification relates to a person closely associated with a PDMR, in the Position/status box add:

- **•** An indication that the notification concerns a person closely associated with the PDMR, and
- **•** The name and position of the relevant PDMR

In the "Initial notification/amendment" dropdown box indicate whether the notification is an initial notification or an amendment to a prior notification.

For an amendment, enter:

- **•** the previous notification reference number, and
- **•** explain the error that the current notification amends in the freeform box below

(You can find the previous notification reference number in the confirmation email received when the original PDMR notification was submitted)

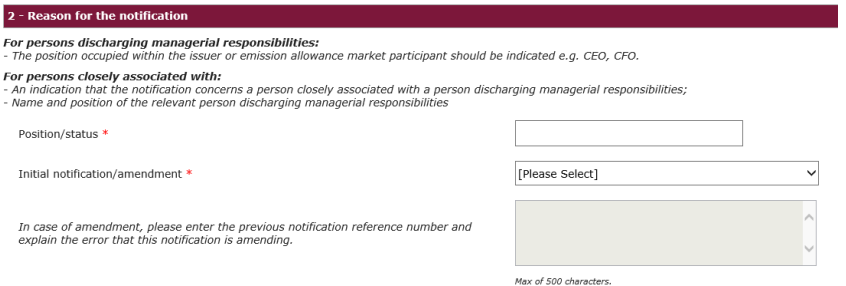

Guide to submitting a Person Discharging Managerial Responsibilities (PDMR) and persons closely associated with them notification via the FCA website

# **Section 3 – Details of the issuer or emission allowance market participant**

Enter the:

 $\begin{array}{c} \hline \end{array}$ 

- **•** Full name of the entity and,
- **•** Legal Entity Identifier code of the entity.

A legal identifier code (or LEI), is a unique 20 character code that identifies distinct legal entities that engage in financial transactions. (Note that, although we would prefer you include this information, it is not mandatory).

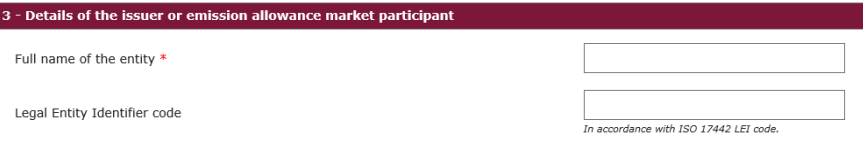

# **Section 4 – Details of the transaction(s)**

Click Add Transaction to enter the details of the transaction.

Note that if there are multiple transactions you will need to click Add Transaction each time any of the following differ:

- **•** type of instrument
- **•** nature of transaction
- **•** date
- **•** place where transactions were conducted
- **•** currency of the trade

When only the price and volume differ, you can enter these as further lines on one transaction.

Details of the transaction(s): section to be repeated for (i) each type of instrument; (ii) each type of transaction; (iii) each date; and (iv) each place where transactions have been conducted

Add Transaction(s)

 $4 - Details$  of the transaction(s)

Guide to submitting a Person Discharging Managerial Responsibilities (PDMR) and persons closely associated with them notification via the FCA website

### Add details of the transaction

### The user will need to enter in all mandatory fields as specified below

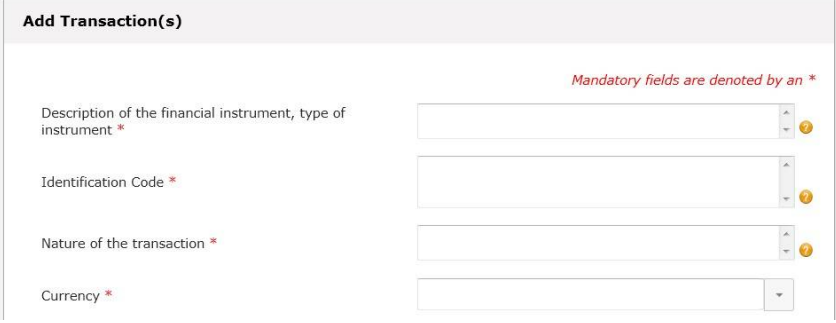

In the Description of the financial instrument, type of instrument box indicate whether the instrument is:

- **•** a share, a debt instrument, a derivative or a financial instrument linked to a share or a debt instrument;
- **•** an emission allowance, an auction product based on an emission allowance or a derivative relating to an emission allowance.

In the Identification Code box provide the Instrument identification code.

In the Nature of the transaction box describe the type of transaction. Please provide a detailed description – transactions may include:

- **•** purchases or sales of shares, debt instruments, derivative or other financial instrument linked to the issuer;
- **•** transactions conducted on your own account relating to emission allowances and auction products or associated derivatives (for emission allowance market participants)

Guide to submitting a Person Discharging Managerial Responsibilities (PDMR) and persons closely associated with them notification via the FCA website

- **•** pledging or lending of financial instruments;
- **•** transactions made under a life insurance policy referred to in Article 2(3)(a) of Directive 2009/138/EC where;
	- **–** the policyholder is a PDMR or person closely associated with a PDMR;
	- **–** the investment risk is borne by the policyholder;
	- **–** the policyholder has the power or discretion to make investment decisions regarding specific instruments in that life insurance policy or to execute transactions regarding specific instruments for that life insurance policy.

Also indicate whether the transaction is linked to the exercise of a share option programme.

In the Currency box state what currency the transaction was executed in.

### Add price and volumes

Price(s) and Volume(s)

Where more than one transaction of the same nature (purchases, sales, lending, borrowing, …) has been executed on the same financial instrument or emission allowance on the same day, in the same currency and on the same place of transaction, report their prices and volumes in the Price(s) and Volume(s) table.

In the table you can insert up to 20 lines.

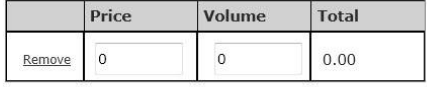

Add Price & Volume

Guide to submitting a Person Discharging Managerial Responsibilities (PDMR) and persons closely associated with them notification via the FCA website

## Add aggregated price volumes and complete the remaining transaction details

The form will automatically calculate aggregated volume and the weighted average price in the Aggregated Information box.

In Date of the transaction provide the date of the execution of the notified transaction. This should be given in the Coordinated Universal Time (UTC). (Please avoid entering a future date as the system will not register a transaction where this is the case).

In Place of the transaction give the:

- **•** Name and code to identify the UK trading venue or EU trading venue,
- **•** systematic internaliser, or
- **•** organised trading platform outside of the UK where the transaction was executed

If the transaction was not executed on any of the above venues, state outside a trading venue.

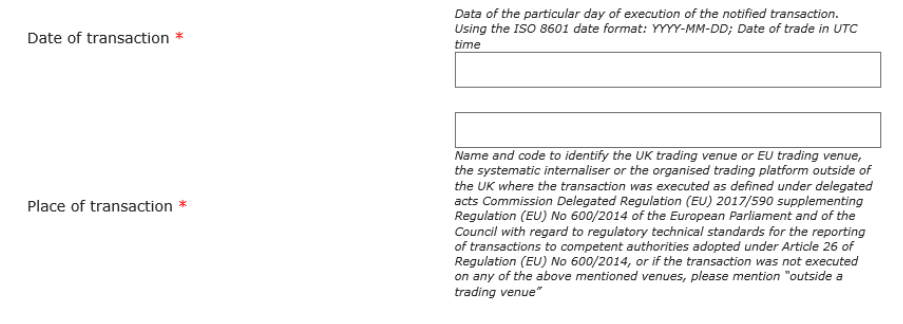

# Save & Return to form / Save & add another

Once you have completed all transactions for this notification click on

the save & Return to Form button.

If you have more transactions to add click the  $\frac{Save & Add Another}{button.}$ 

Guide to submitting a Person Discharging Managerial Responsibilities (PDMR) and persons closely associated with them notification via the FCA website

# **Review, Submit and print the notification**

Once you have added all the transactions you can review the

Next page > submission by clicking on the button.

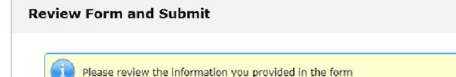

This will display a page of all the data entered onto the form.

- To amend your form, click on the **start back** button.
- **•** To submit your form, click on the "I'm not a robot" reCAPTCHA box

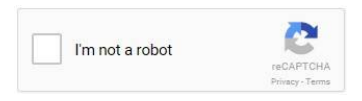

In certain circumstances, for example where you have submitted several notifications within a short period of time, you will be requested to complete a more advanced level of verification. You will be asked to click on certain pictures to complete the verification.

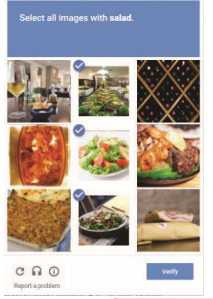

 $C$ lick the  $\frac{\text{Submit to FCA}}{\text{bution}}$  button to send the notification to a team within the FCA.

Guide to submitting a Person Discharging Managerial Responsibilities (PDMR) and persons closely associated with them notification via the FCA website

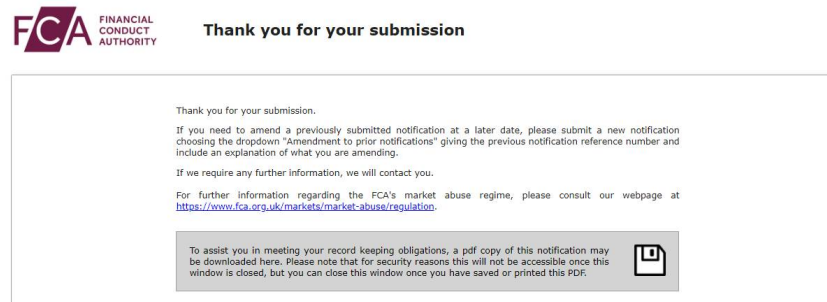

On the submission page, you will be given an option to save or print the notification.

Click on the disk icon to save or print the notification

To assist you in meeting your record keeping obligations, a pdf copy of this notification may be downloaded here. Please note that for security reasons this will not be accessible once this window is closed.

### *We recommend that you save and print your notifications for your own records.*

### Verification Email

We will send an email to the email address you provided on the form. Click on the "Verify email address" link included in our email to ensure that the FCA has a valid contact email address should we wish to make an enquiry regarding the notification.

Thank you for completing your PDMR and persons closely associated with them notification. Please click on the following link to confirm your email address Verify email address No further action is required from you after nerforming this task Regards,<br>Financial Conduct Authority

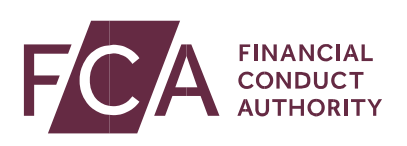